# **Transferir casetes de audio**

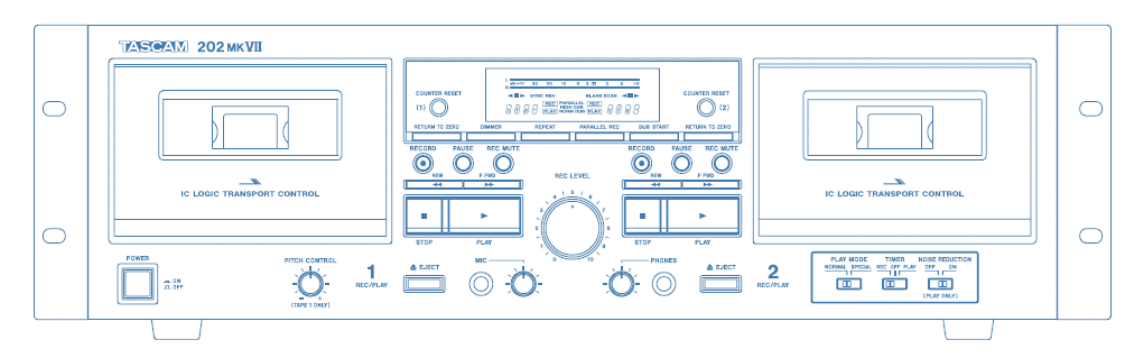

# **Paso 1: Encienda la casetera**

- Asegúrese de que la casetera esté encendida.
	- o El botón de encendido está en la parte inferior izquierda de la casetera.
	- o Cuando está pulsado el botón y están encendidas las luces, significa que la casetera está encendida.

# **Paso 2: Cargue la cinta**

- Pulse el botón EJECT (EXPULSAR) en el lado izquierdo para acceder a la casetera 1. Esto abre automáticamente la casetera.
- **NO UTILICE** la casetera 2 en el lado derecho.
- Los casetes suelen tener dos lados. "Lado 1 y 2" o "Lado A y B". Comience con el lado 1 o el lado A mirando hacia usted.
- Inserte la cinta de casete con la cinta magnética hacia abajo.
- Rebobine la cinta.

#### **Paso 3: Abra GarageBand**

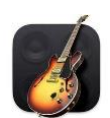

- Cierre todos los programas abiertos, si los hubiera, en la Mac.
- Haga clic en el ícono de **GarageBand** en la casetera situada en la parte inferior de la pantalla.
- **GarageBand** se abrirá en esta pantalla:

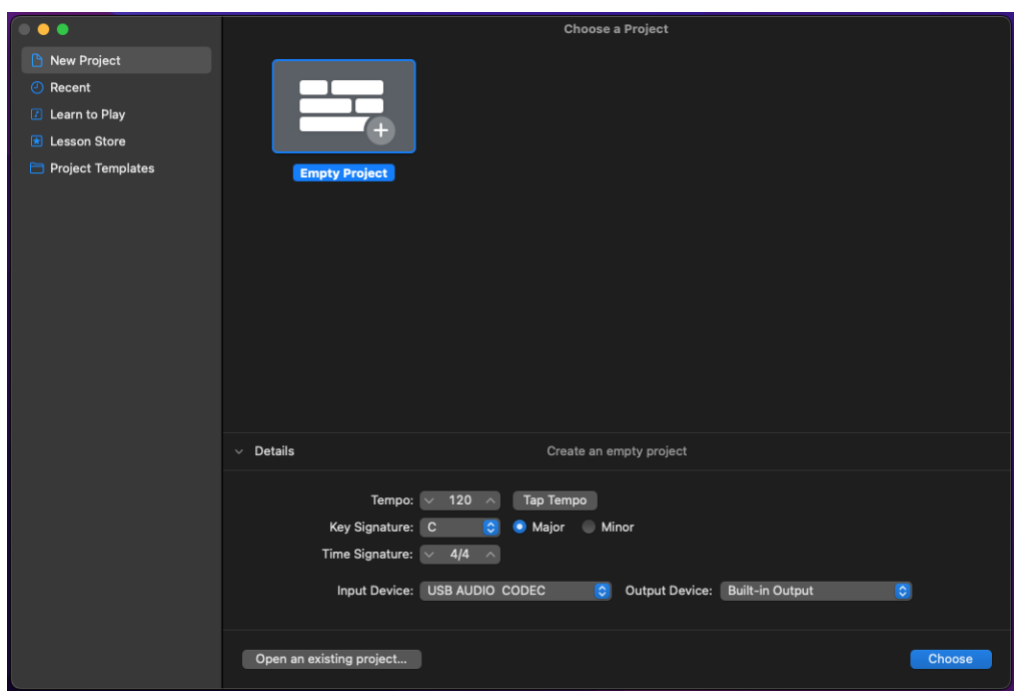

- Abra el panel de Details (Detalles), si aún no está abierto, para asegurarse de que estén los siguientes ajustes:
	- o El dispositivo de entrada está configurado como **USB AUDIO CODEC** (CÓDEC DE AUDIO USB)
	- o El dispositivo de salida está configurado como **External Headphones** (Auriculares externos) (recomendado) o **Built-in Output** (Salida integrada).
- Seleccione **Choose** (Elegir).
- En la siguiente pantalla, haga clic en **Record using a microphone or live input** (Grabar con un micrófono o entrada en vivo).

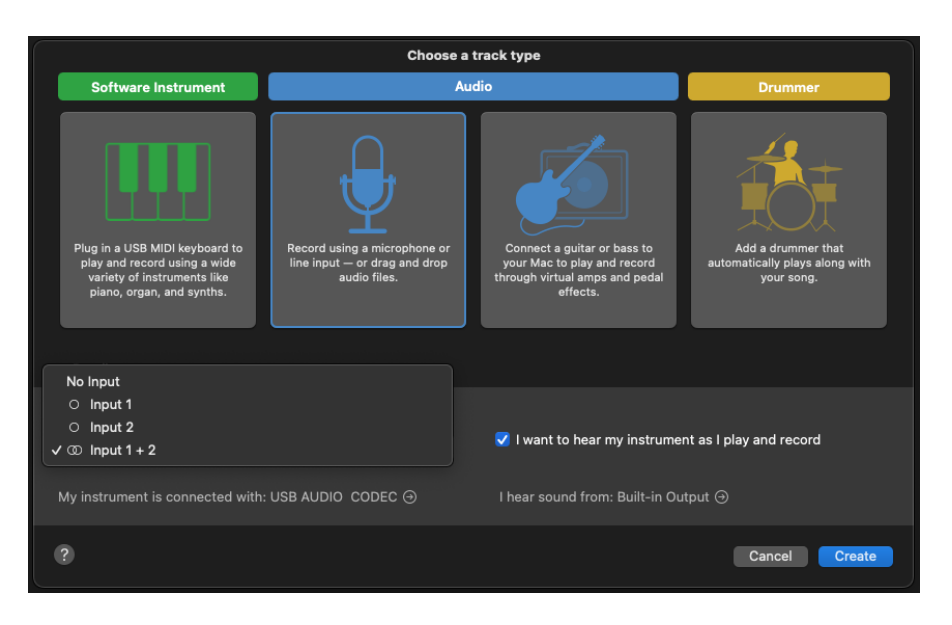

- En Entrada del panel de Detalles, seleccione **Input 1** + 2 (Entrada 1 + 2). Estos son los canales izquierdo y derecho del casete de audio.
- Asegúrese de que la casilla situada junto a "I want to hear my instrument as I play and record" (Quiero escuchar mi instrumento mientras toco y grabo) esté marcada.
- Haga clic en **Create** (Crear).

#### **Paso 4: Pruebe su audio**

- **GarageBand** se abrirá en una ventana de proyecto vacía.
	- o Si ya hay datos de audio en la pista abierta, simplemente haga clic en la onda de sonido y pulse Delete (Eliminar).

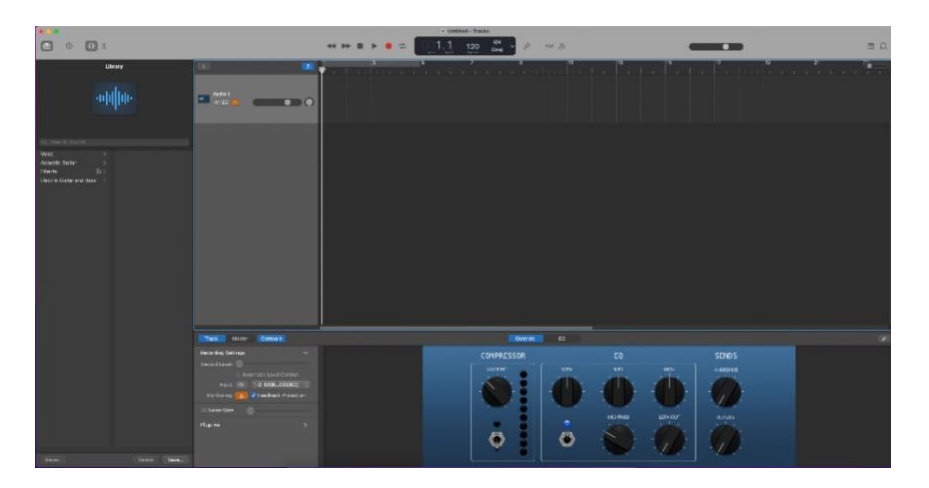

• En la sección central superior de la ventana, asegúrate de que las opciones Count In (Contar en) y Metronome (Metrónomo) estén **desactivadas**. Puede hacer clic en los propios íconos o pulsar la tecla K para cambiar el metrónomo. Shift-K (Mayús-K) activará la opción Count In (Contar en).

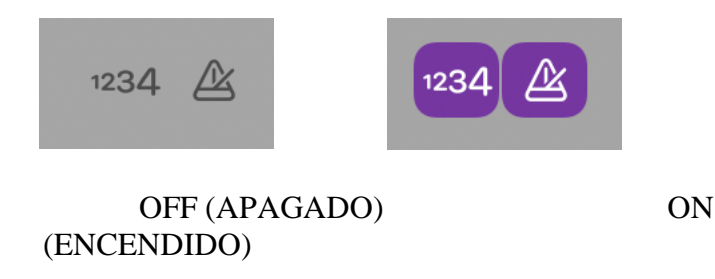

- Asegúrese de rebobinar la cinta.
- En la esquina inferior izquierda de la ventana de **GarageBand**, asegúrese de que **Monitoring** (Monitoreo) esté activado en **Recording Settings** (Ajustes de grabación). Si la casilla es **naranja**, significa que el **monitoreo** está activado.

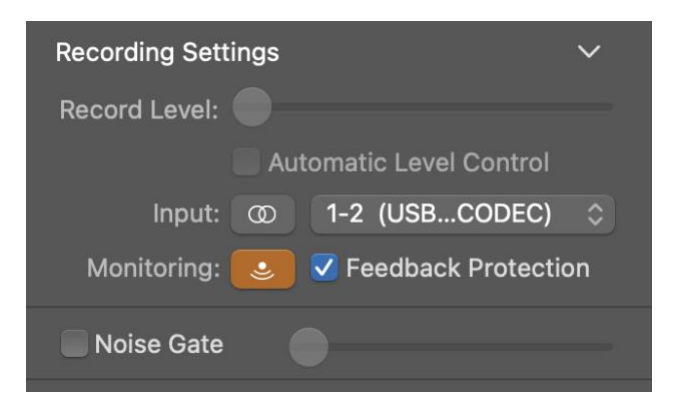

- Haga clic en RECORD (GRABAR) en **GarageBand**.
- Pulse PLAY (REPRODUCIR) en la casetera.
- Asegúrese de que puede ver la onda sonora que se está capturando.
- NOTA: Si recibe un mensaje de error sobre la detección de acople, seleccione **No Feedback Protection** (Sin protección de acople) para continuar con su proyecto. Si selecciona **Monitor Off** (Monitor desactivado), no podrá escuchar el audio mientras se captura.

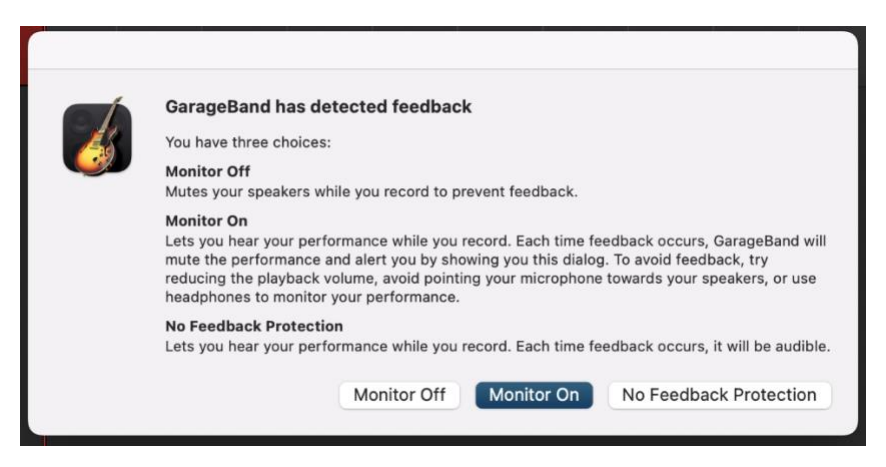

- Haga clic en el audio de prueba capturado para resaltarlo y luego presione la tecla Delete (Eliminar).
- Pulse Return (Volver) para mover el cursor de reproducción al principio de la pista. El cursor de reproducción es la línea vertical que muestra la posición de reproducción actual en la pista.

# **Paso 5: Capture y edite el audio**

- Rebobine la cinta.
- Haga clic en RECORD (GRABAR) en **GarageBand**.
- Pulse PLAY (REPRODUCIR) en la casetera.
- Espere a que termine la grabación de la cinta y luego pulse STOP (DETENER) en **GarageBand** y, a continuación, pulse STOP (DETENER) en la grabadora si el casete se sigue reproduciendo.

• Para recortar los extremos de la grabación, coloque el cursor de reproducción en la posición en la que desee recortar haciendo clic en el área *justo debajo* de los números por encima de la onda sonora de la pista.

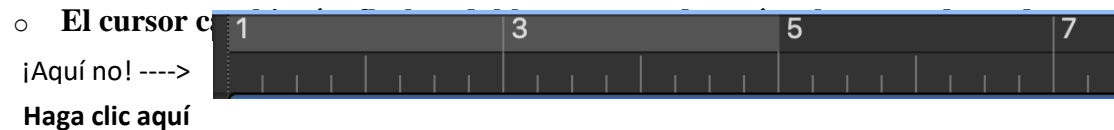

• Puede acercar o alejar la onda sonora de la pista ajustando el **zoom horizontal** en la esquina superior derecha de la pantalla.

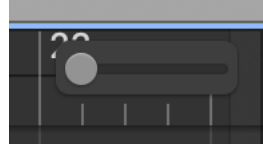

- Cuando haya colocado el cursor de reproducción donde quiera recortar, vaya a **Edit** (Editar) → **Split regions at Playhead** (Dividir regiones desde el cursor de reproducción).
- La pista se dividirá en varias partes.
- Haga clic en la región que desea eliminar y pulse la tecla Delete (Eliminar).
- Haga clic y arrastre el audio recortado al principio de la pista si es necesario.

#### **Paso 6: Exporte su archivo a un dispositivo de almacenamiento**

- Conecte el dispositivo de almacenamiento al hub USB.
- Vaya a **Share** (Compartir) → **Export Song to Disk** (Exportar canción al disco).

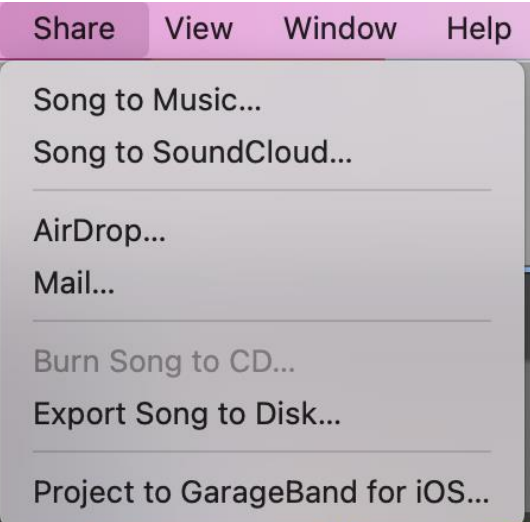

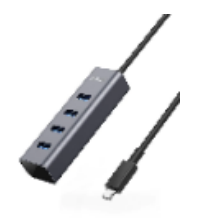

- En la siguiente pantalla, puede ponerle un nombre a su pista, elegir el formato de archivo y elegir la calidad del archivo.
	- o En **Save as** (Guardar como), asigne a la pista un nombre único que describa su contenido.

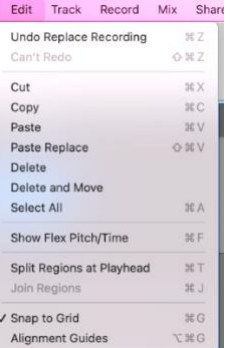

- o Seleccione su dispositivo de almacenamiento en el menú desplegable **Where** (Dónde).
- o Use AAC o MP3 como formato. El formato AAC tiene mucha mejor calidad, pero generará archivos más grandes. Use AIFF únicamente si planea seguir editando sus archivos más adelante.
- o En **Quality** (Calidad), use las opciones **High** (Alta) o **Highest** (La más alta).

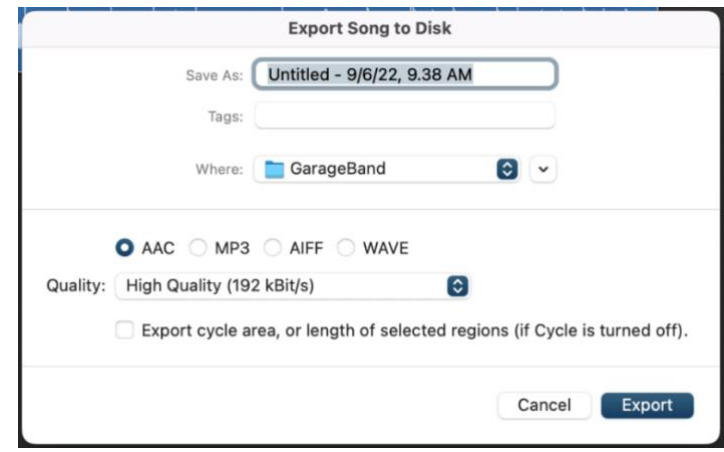

• Seleccione **Export** (Exportar).

#### **Paso 7: Termine y revise**

- Pulse Eject (Expulsar) en la casetera para extraer el casete.
- Asegúrese de que los archivos estén guardados en el dispositivo de almacenamiento USB.
- Expulse el dispositivo de almacenamiento de forma segura ingresando en Finder y arrastrando la imagen del disco hasta el ícono de EXPULSAR de la plataforma situada en la parte inferior de la pantalla; también puede hacer clic en la unidad y seleccionar **File**  $(Archivo) \rightarrow$  **Eject** (Expulsar).

# **¡No se olvide del casete y su dispositivo de almacenamiento!**

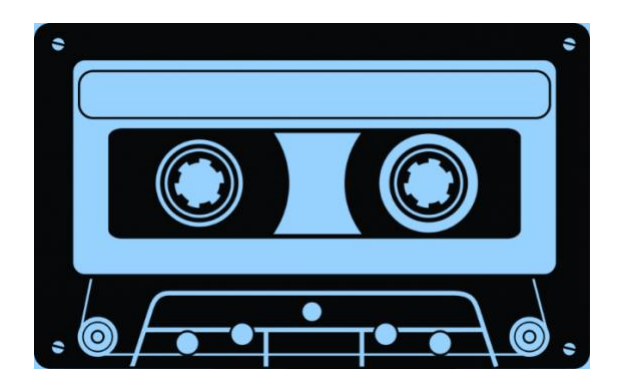